# **Secure File Transfer**

## **►Using SecureFiles**

#### **Logging into SecureFiles**

- Open a browser and proceed to log in at [https://SecureFiles.KUMC.edu](https://securefiles.kumc.edu/).
- Log on using your standard network username with domain ([rbtest@kumc.edu\)](mailto:rbtest@kumc.edu) and password.

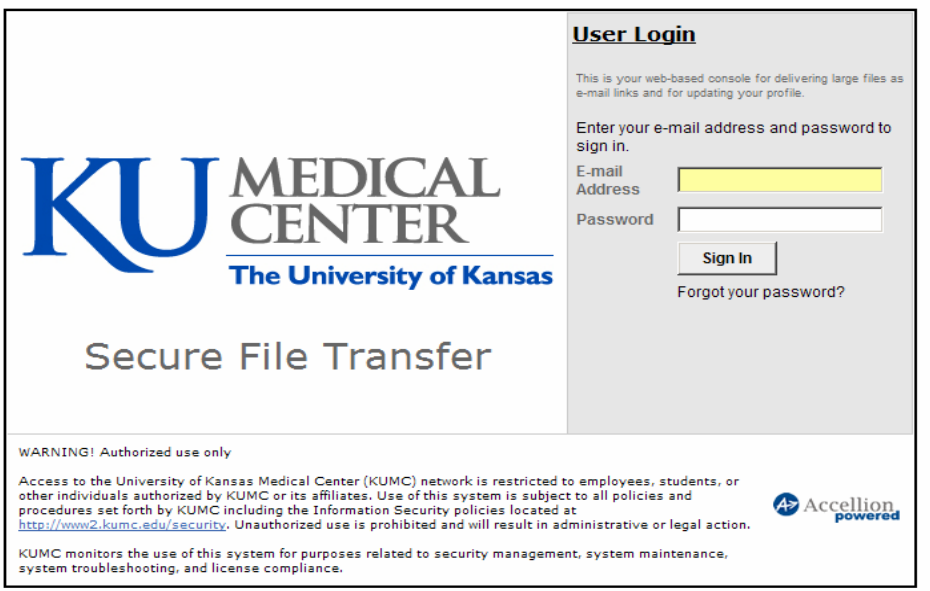

• You will be presented the "Send File" page.

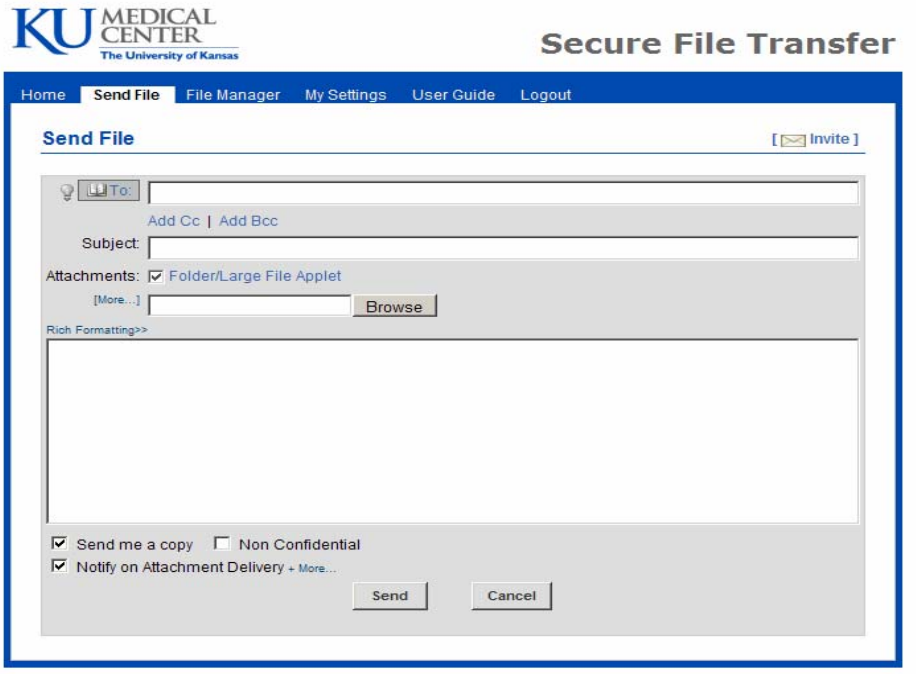

### **Send File**

- **Complete the "Send File" form as follows:** 
	- 1. **To:** enter the recipient e-mail address. Use comma or semicolon to separate multiple recipients and maximum number of recipients should not exceed 40. Use auto complete feature to send to e-mail addresses that have already been sent files using SecureFiles. Click on "Add Cc" and/or "Add Bcc" to Cc and/or Bcc recipients.
	- 2. **Subject/Body Text:** enter the subject and body text you want for the e-mail.

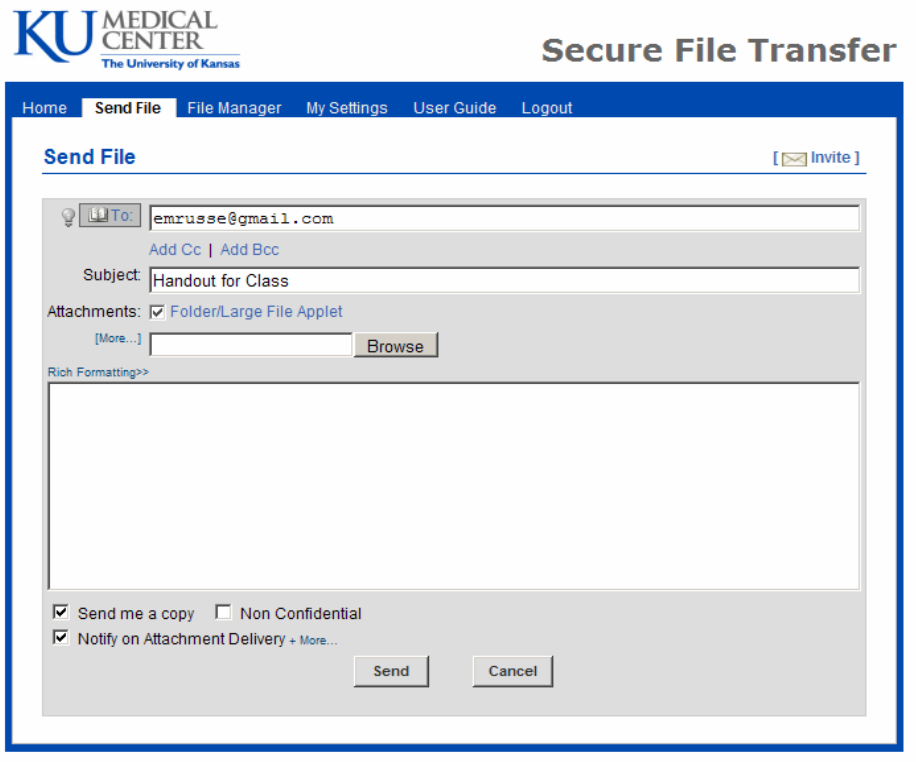

- 3. **Attachments:** The maximum number of attachments is 10 and can include a mix of new uploads and previously resend files. The total size of all new attachments upload should be less than 2 GB. (Alternatively you may upload individual large files at the File Manager tab using "Add to Cabinet" each up to 2 GB, and then send them using "Resend Files".)
	- Click *Browse* to open the Choose File dialog box for your local system:
		- Highlight the file to attach.
		- Click *Open* to attach
	- Click on *Browse* again if you wish to upload more files.
	- Click on *Remove* if you wish to remove a file.

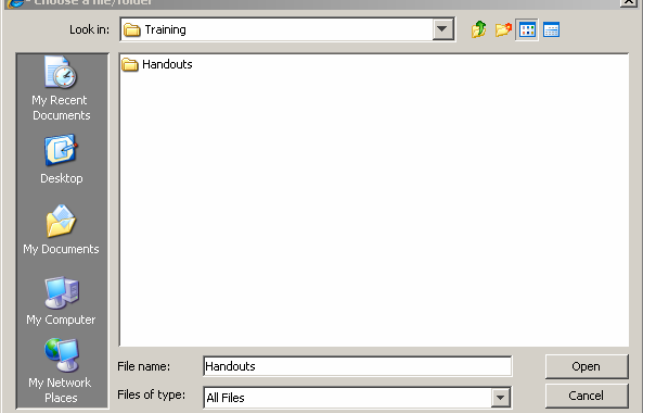

- 4. "Send me a copy" and "Notify on Attachment Delivery" options may be toggled on and off.
	- **Send me a copy:** a copy of the e-mail will be sent to your e-mail address
	- **Notify on Attachment Delivery:** when the recipient completely downloads those files, you will be notified of such. Click on "More" to enter additional e-mail addresses who will also be notified on download of the files. You can enter multiple e-mail addresses, each separated by a comma.
- Click "Send" to send the file. A progress bar will show up to show the uploaded progress.

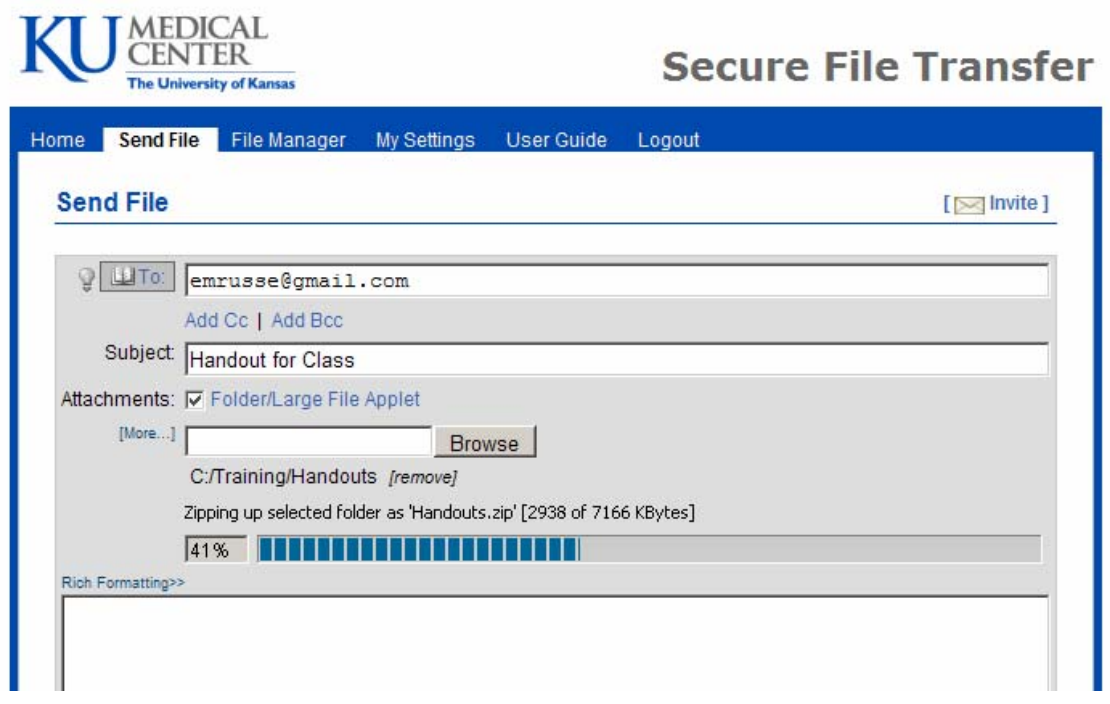

A Sent Mail confirmation window will display.

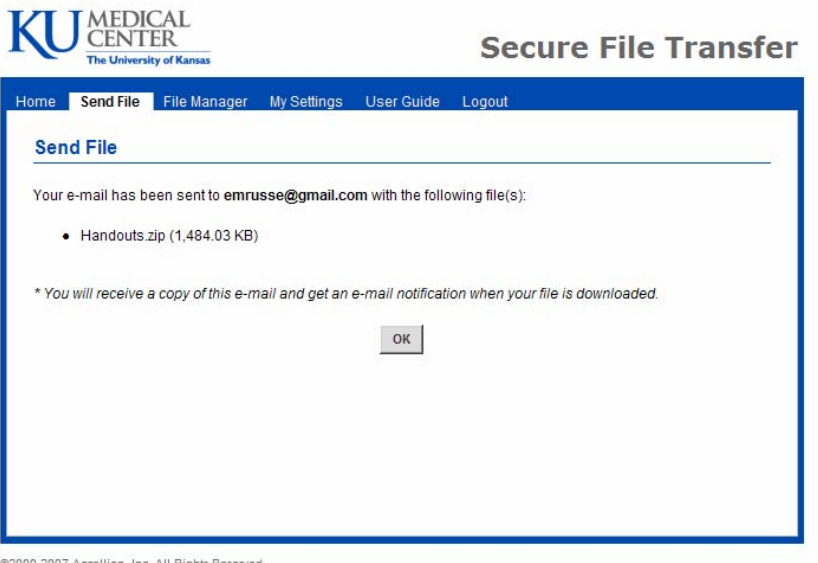

#### **Invite**

- You can send an invitation to other users for the use of the system to send files.
- Guest accounts will be deleted automatically after 30 days of inactivity.
- To invite someone to use SecureFiles to send files, click on "Invite" to send an invitation.
- Enter his/her e-mail address and click on the "Invite" button to send an invitation.

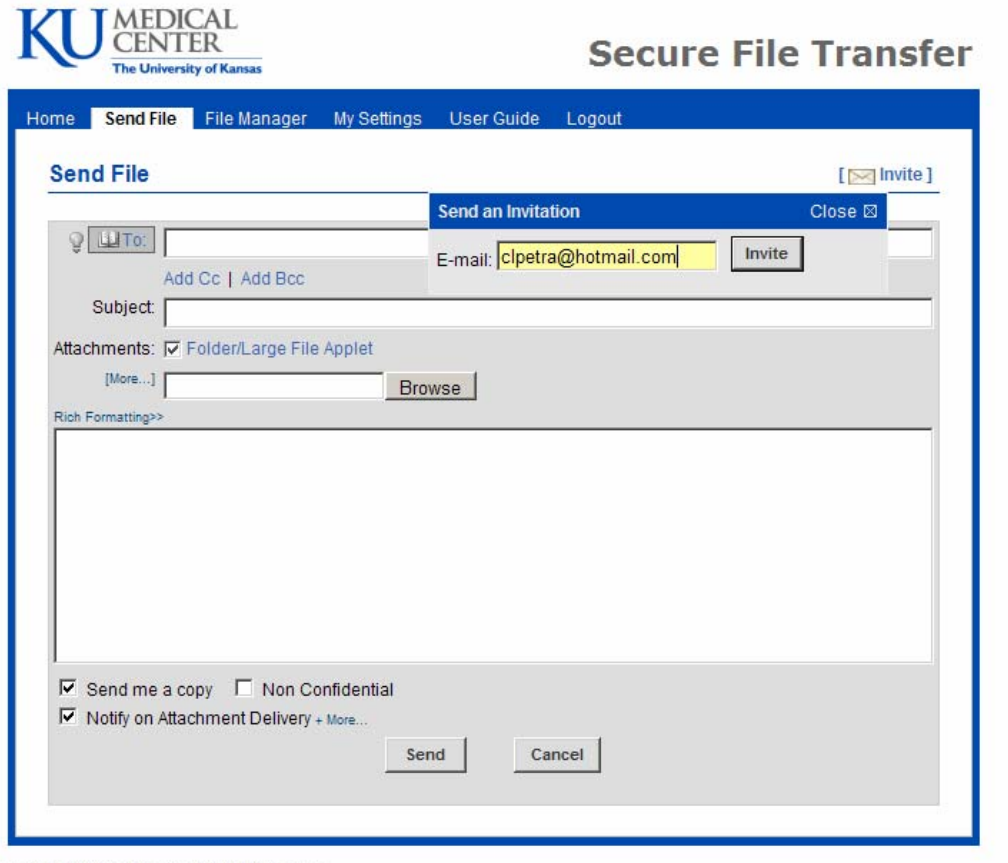

@2000-2007 Accellion, Inc. All Rights Reserved.

 You will receive notification that an invitation has been sent.

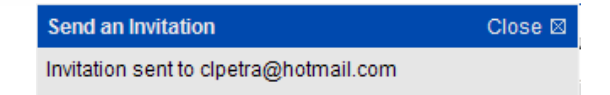

**The recipient receives an invitation e-mail with a link.** 

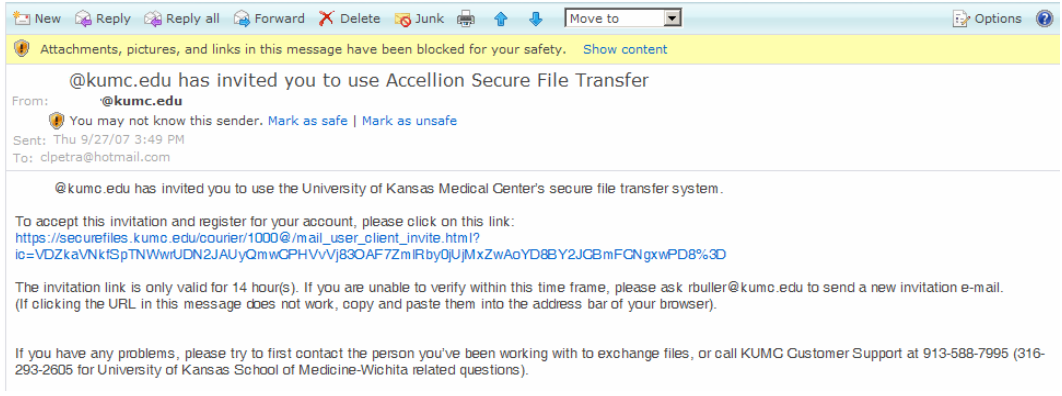

**The recipient clicks on the link to complete the registration process.** 

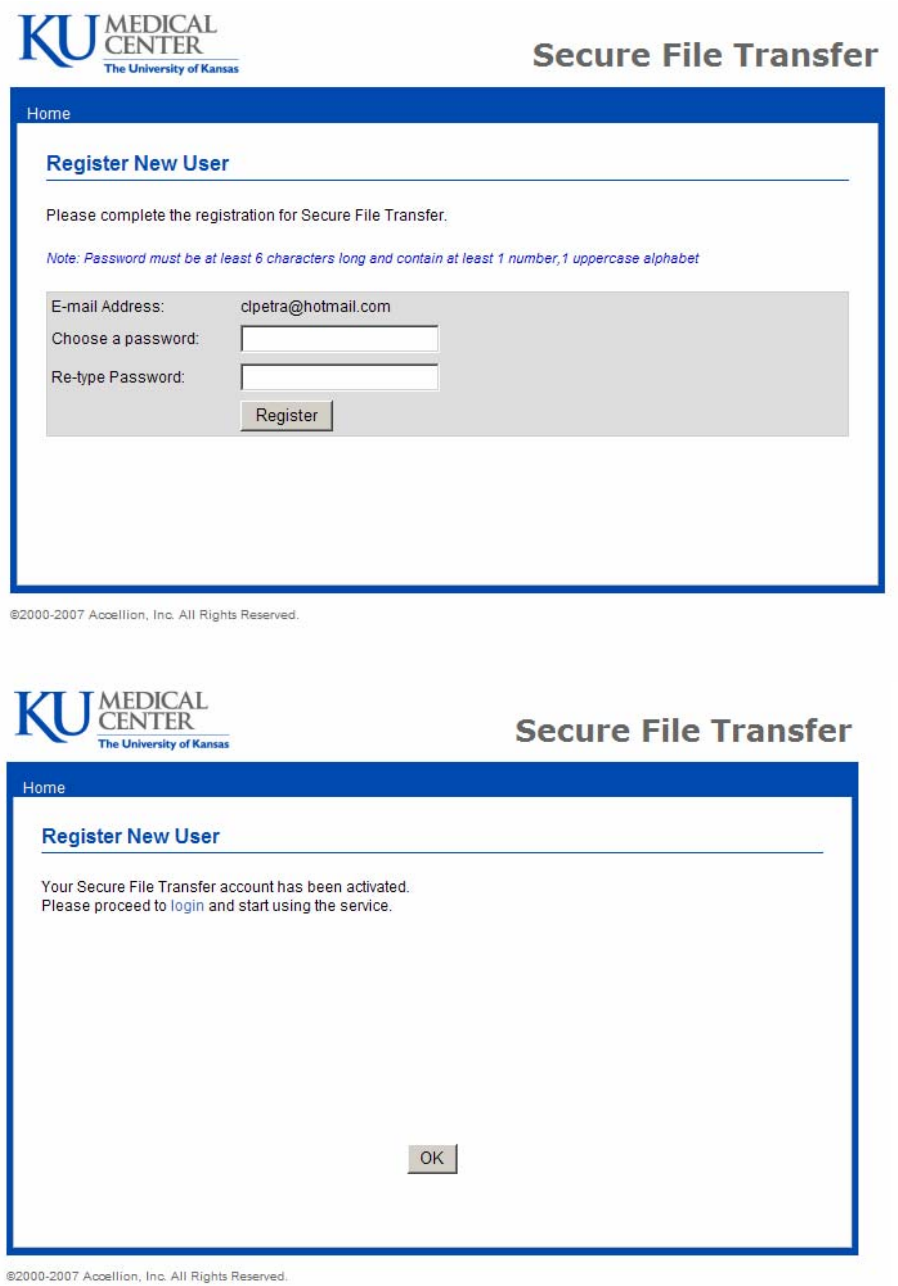

• Once the registration process is complete, the recipient can log in and send the large files using SecureFiles.

#### **File Manager**

- Select "File Manager" from the menu tabs to view your "Cabinet", "Inbox" or "Send History".
- **The "Cabinet" lists files that have been sent to other people as well as files that were** uploaded using the "Add to Cabinet" button.
- Use the File Name textbox to search for a particular filename.
- Click on the [X] to delete the file. Files older than 30 days will be deleted automatically.

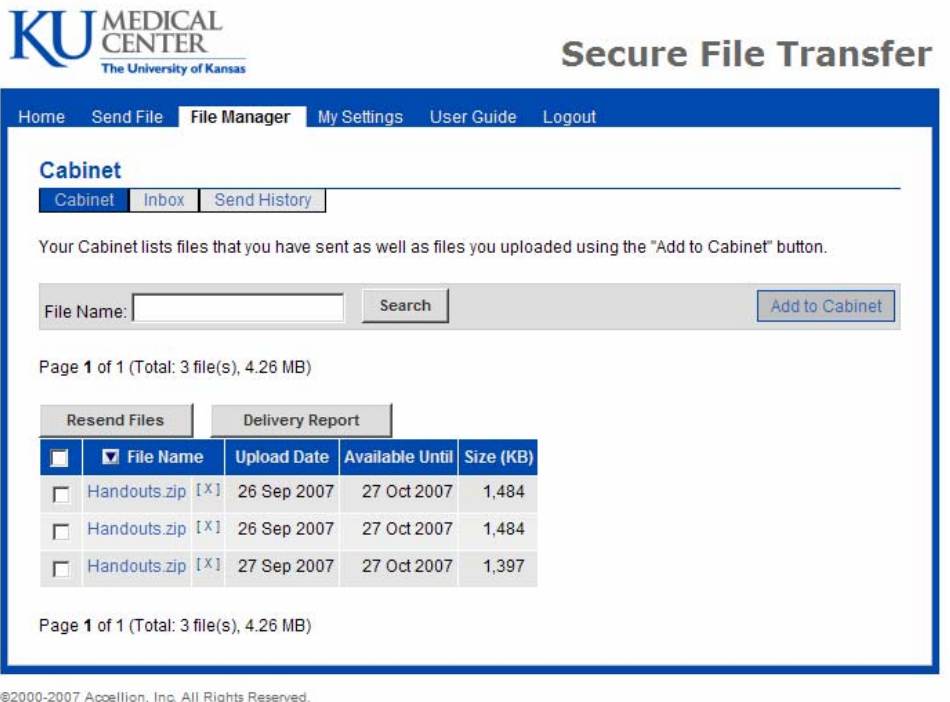

Click on "Add to Cabinet" to upload files to the "Cabinet".

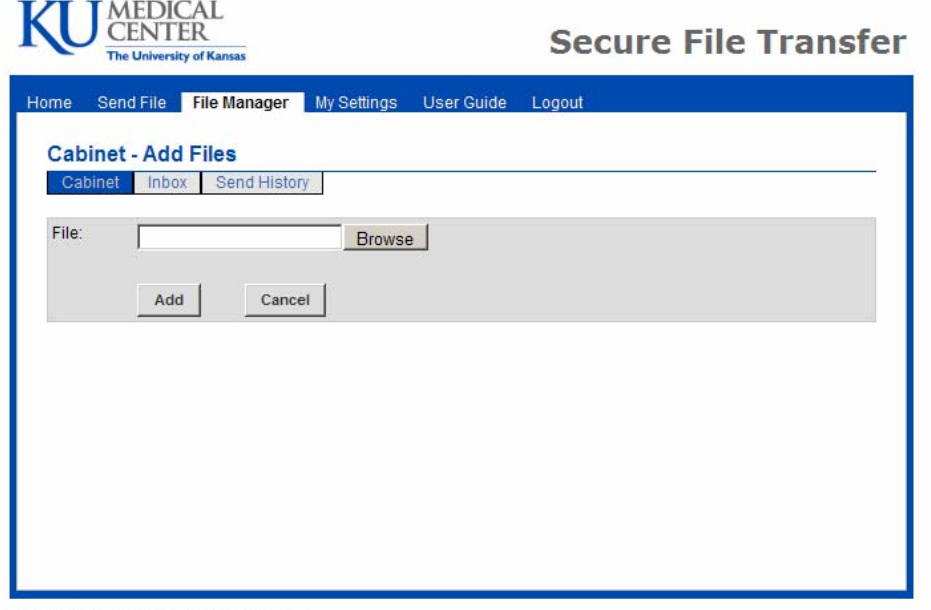

- 1. Click "Browse" to open the Choose File dialog box for your local system:
	- Highlight the file to attach.
	- Click "Open" to attach it.
- 2. Click on "Browse" if you wish to upload more files.
- 3. Click on *remove* if you wish to remove a file.
- 4. Click on "Add" when your selection is complete.

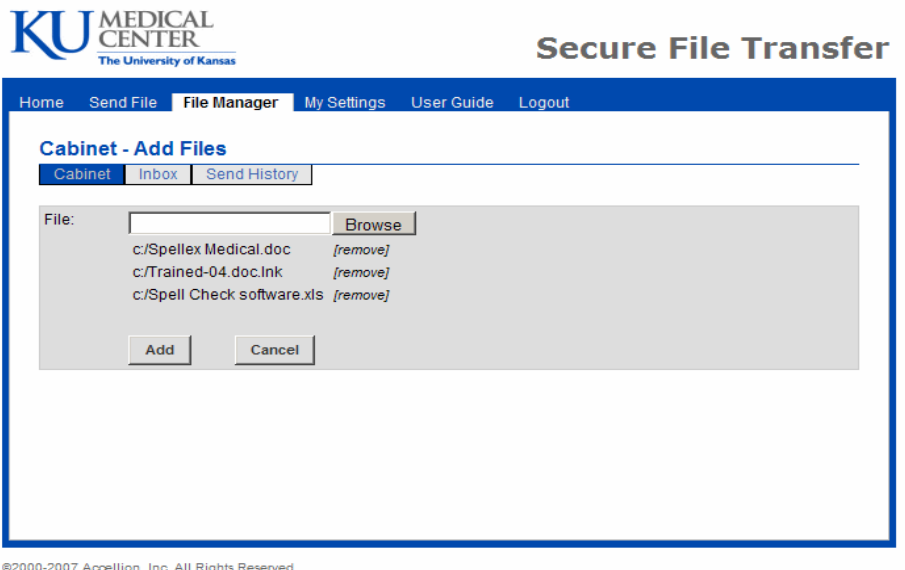

A progress bar will show up to show the upload process.

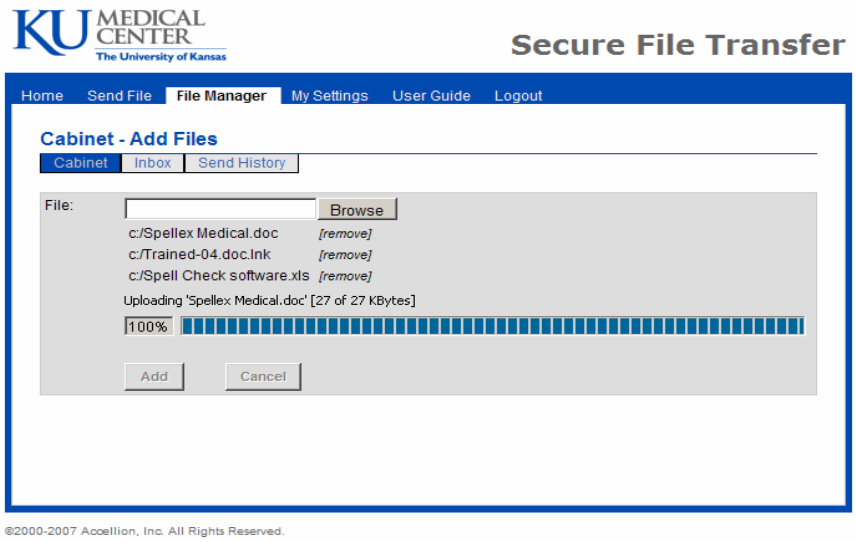

5. An Upload confirmation window will display.

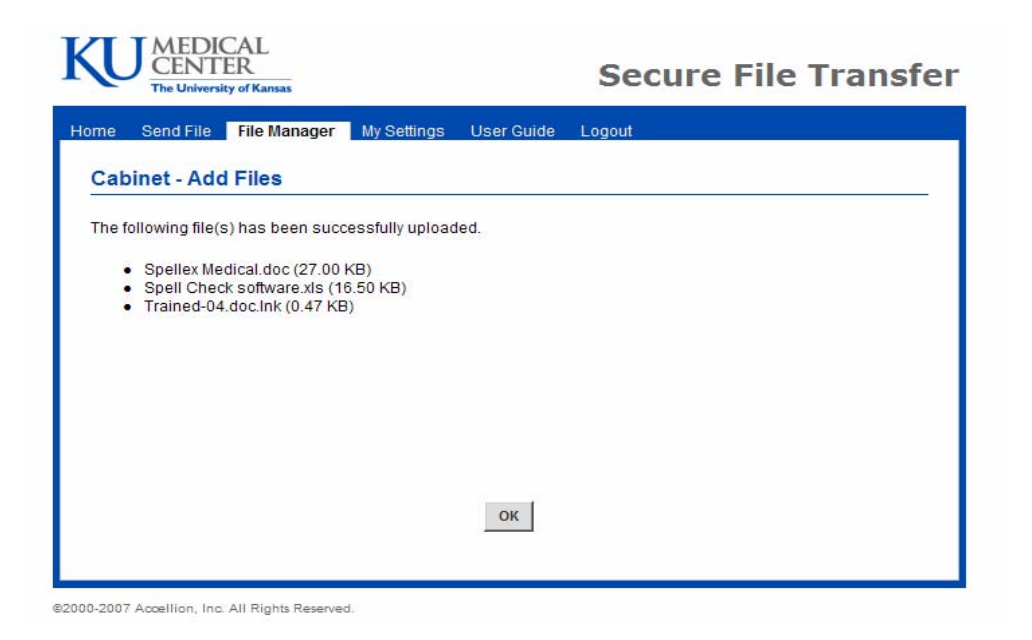

- 6. Click on "OK" to return to the "File Manager" menu.
- Click on the "Inbox" to view or forward the files that were sent to you. Use the File Name textbox to search for a particular filename.

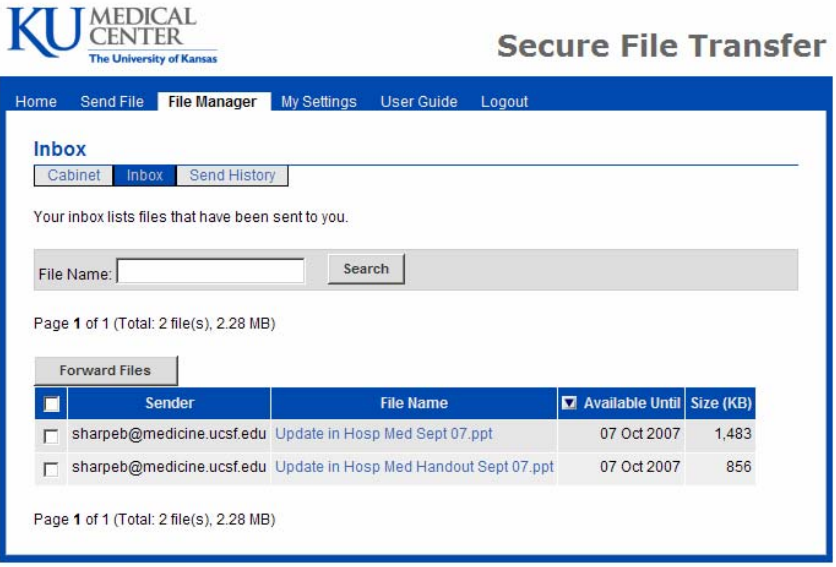

- Click on "Send History" to view the report of files that have been sent to others.
	- a. To resend files from a particular send event, simply select it and click on "Resend Files".
	- b. Click on the magnifying glass next to the "Sent Date" column to bring up the delivery report for that event.

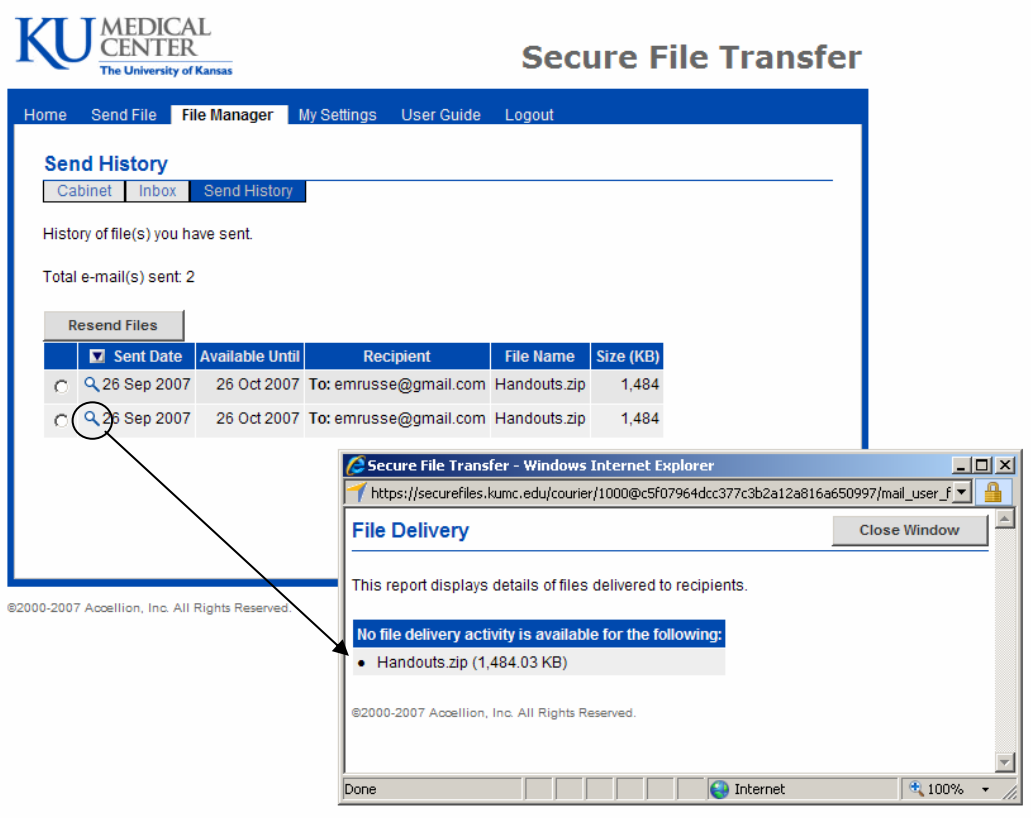

## **My Settings**

• Select "My Settings" from the menu tab to change the password, language, enable or disable the loading of the applet, toggle between *Rich Formatting* and *Plain Text,* modify the signature, or *Reset Auto-Completion list*.

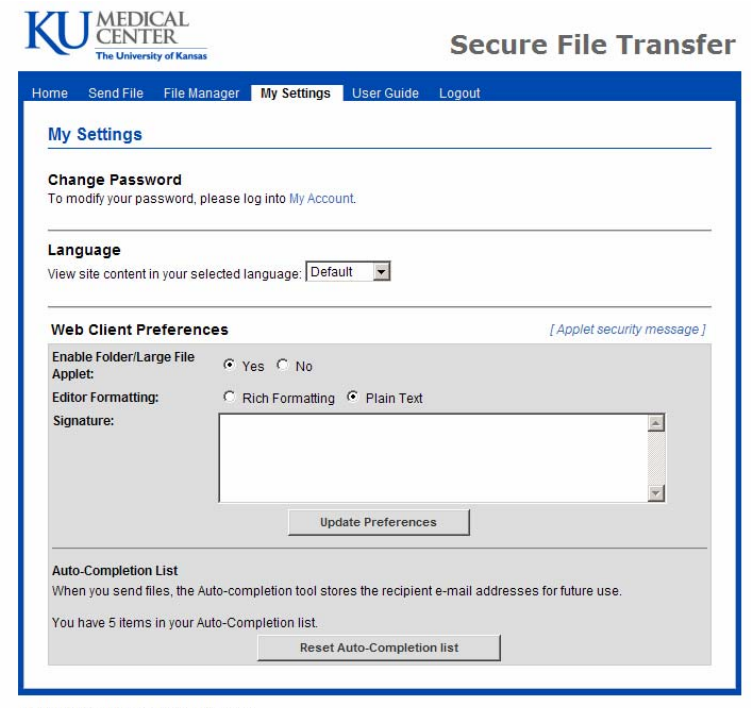

#### **►Receiving File(s)**

• The recipient receives the e-mail with download link(s) in lieu of attachment(s).

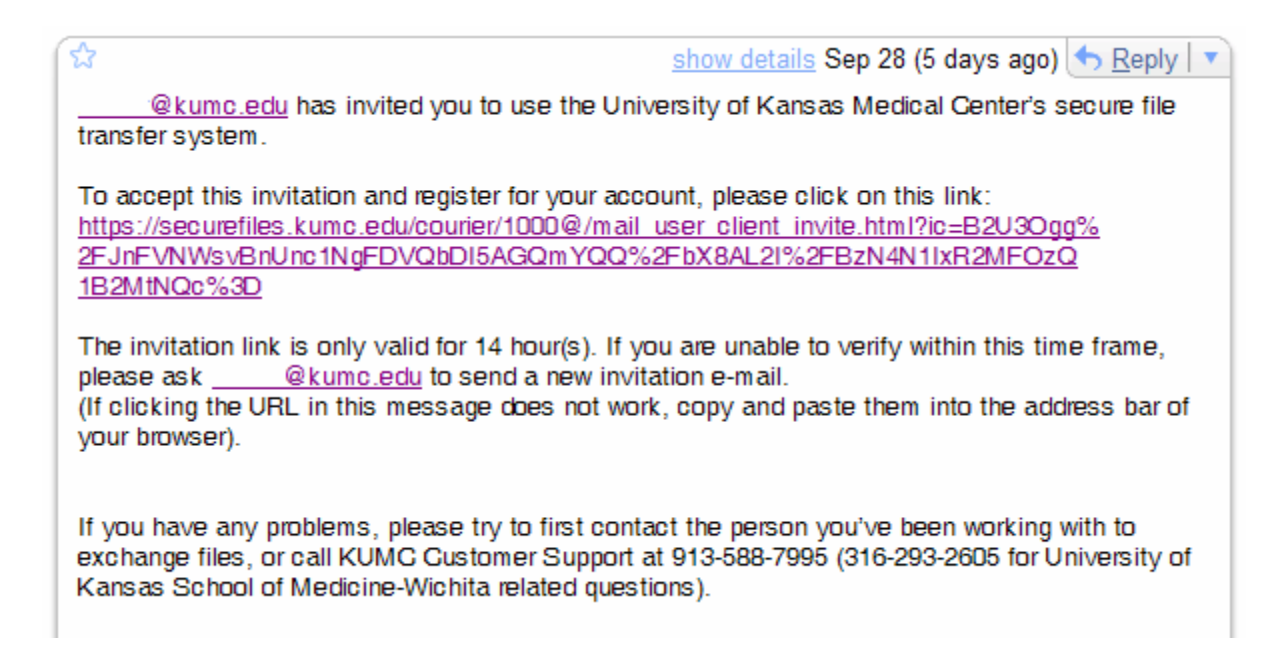

- Recipient clicks the link to open it.
- The Welcome window will open for you to enter Your E-mail Address.

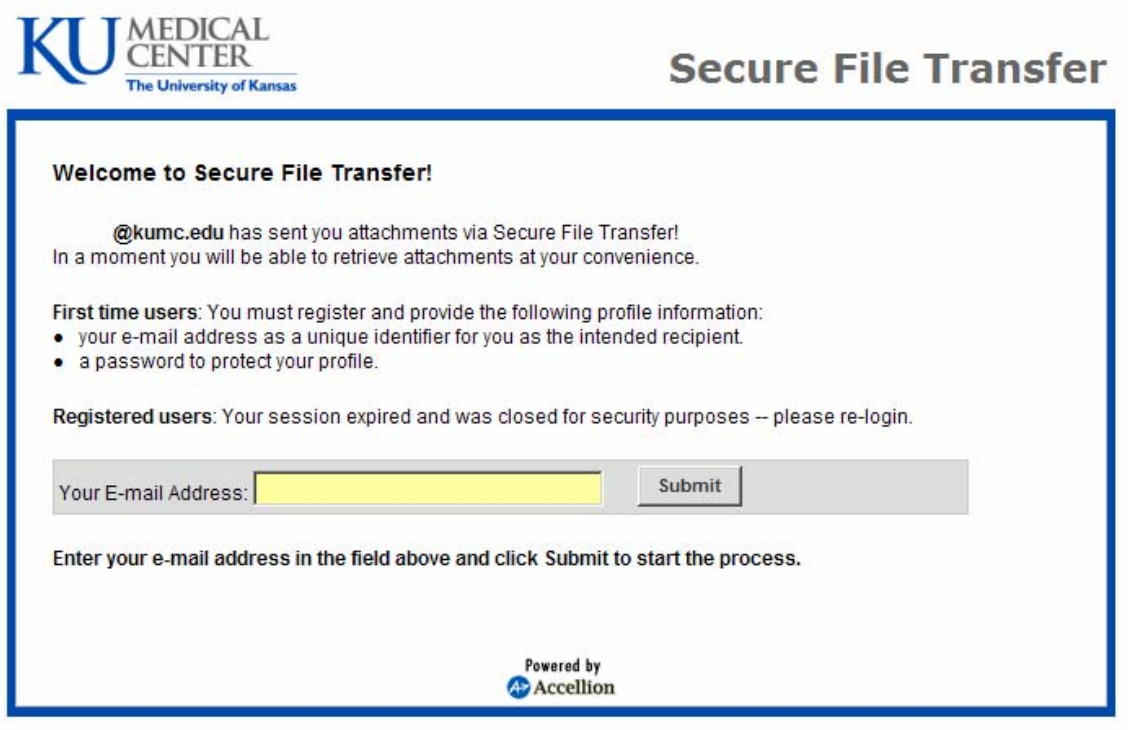

• If the recipient hasn't registered before or if his/her profile hasn't been set up, ownership of the e-mail address needs to be confirmed before registering his/her profile. You would need to fill in the e-mail verification code and select a password to proceed. Click the option **"I'm on a public computer"** so that the profile will not be retained locally beyond this session.

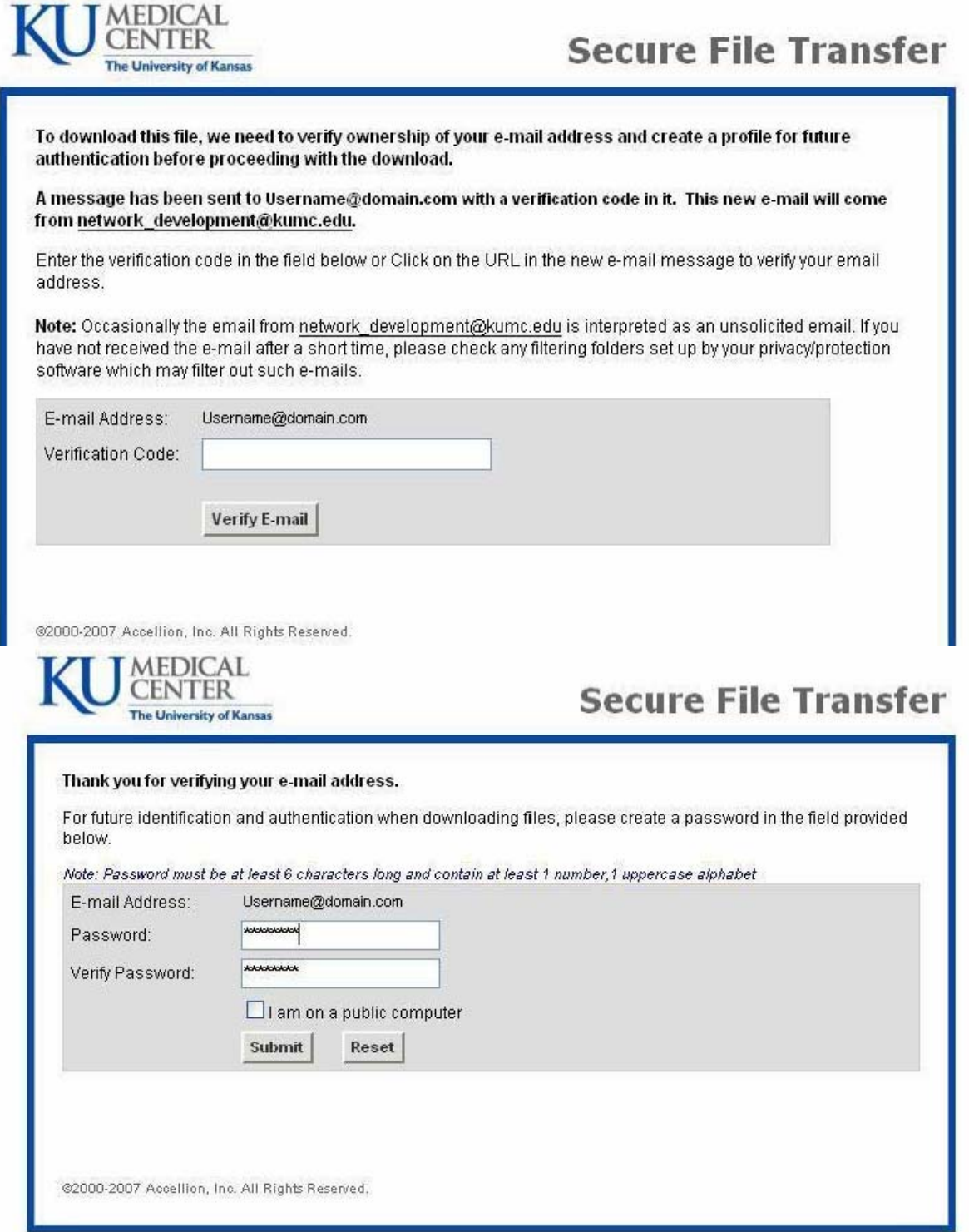

• The download process will then begin.

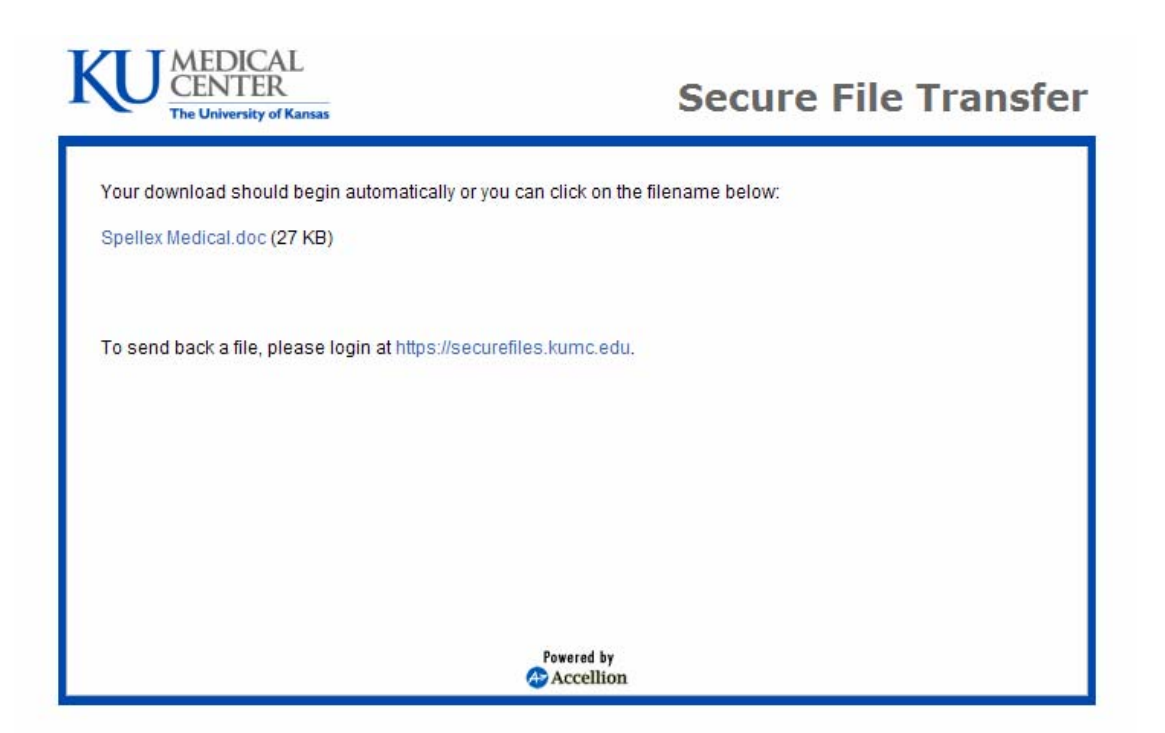

- Once fully downloaded, the file can be opened and/or be saved.
- For convenience, files that are sent in the same package can also be retrieved by clicking on the appropriate filename to begin the download.